# **BRICKware for Windows**

# **Release Notes**

Release 5.3.1 October, 2000

BRICKware for Windows Release Notes **INCOVER** 

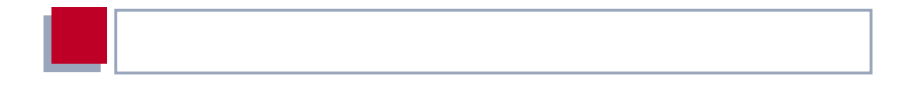

#### **New Software**

#### **Release 5.3 Revision 1**

This document describes the changes, bugfixes and known issues in the software BRICKware for Windows for Release 5.3 Revision 1.

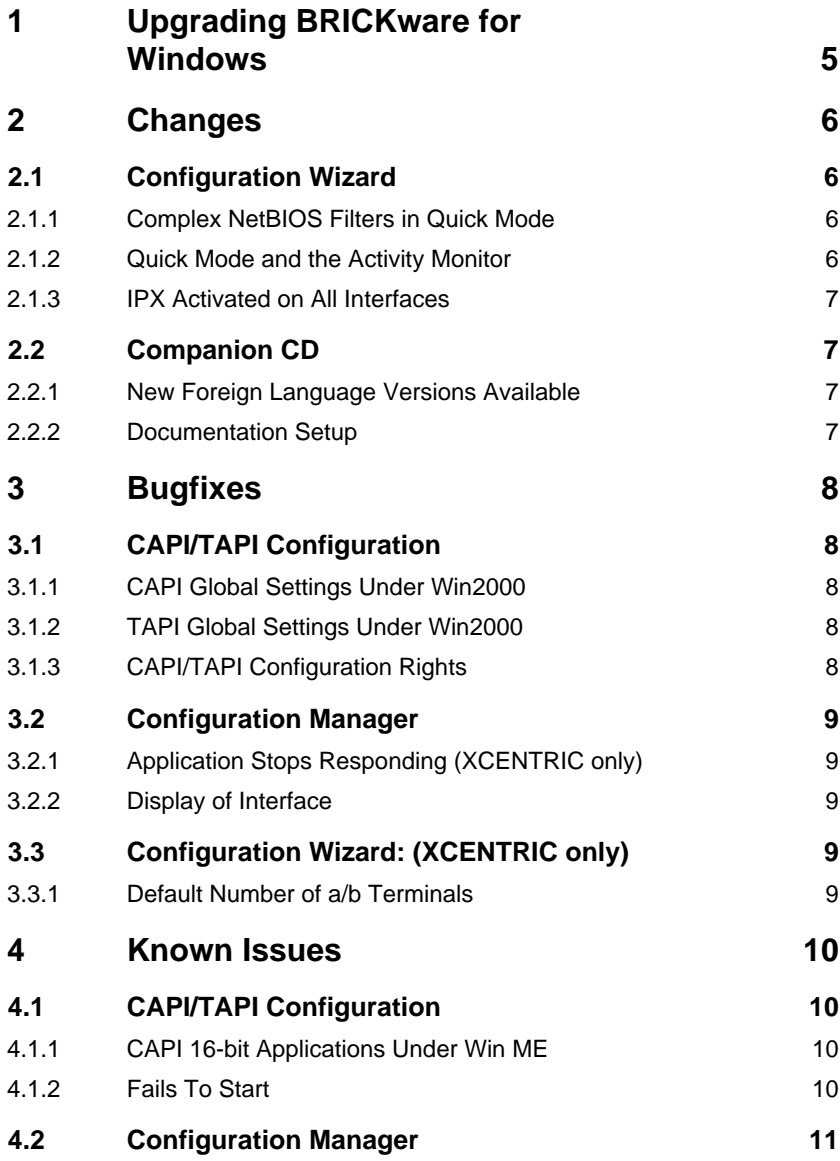

I

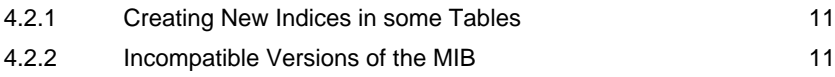

# <span id="page-4-0"></span>**1 Upgrading BRICKware for Windows**

- ➤ Retrieve the current software BRICKware for Windows from BinTec's WWW server at <http://www.bintec.de> (section: Download). To reach the section Download, click Solutions & Products.
- ➤ We also recommend retrieving the current online reference **BRICKware for Windows** (in Adobe's PDF format) from the address noted above.
- ➤ Deinstall the former version of BRICKware for Windows on your PC.
- ➤ Install the current BRICKware for Windows by double-clicking the received file. The setup program will guide you through the installation (described in **BRICKware for Windows**).

# <span id="page-5-0"></span>**2 Changes**

### **2.1 Configuration Wizard**

### **2.1.1 Complex NetBIOS Filters in Quick Mode**

Up until this release, only simple NetBIOS filters were generated in the quick mode of the Configuration Wizard.

Simple NetBIOS filters will continue to be generated for interfaces over which LAN-LAN connections are made in the Wizard´s quick mode. Now, however, for all other interfaces, complex NetBIOS filters are automatically generated in the Quick Mode of the Configuration Wizard. This minimizes further the possibility of unwanted connections being made.

### **2.1.2 Quick Mode and the Activity Monitor**

Up until this release, Quick Mode automatically entered the IP address of the PC running the Configuration Wizard without directly informing the user. The PC that carried out the configuration, however, may not have been intended to be the Activity Monitor client in the first place.

This could have led to unwanted connections if the IP address of the BinTec router was changed, but the IP address (of the PC that carried out the pre-configuration) remained the same in Setup Tool under **System** ➧ **External Activity Monitor** ➧ **Client IP Address**.

Now the IP address of the PC running the Configuration Wizard is not automatically entered in Quick Mode. Instead, all hosts on the LAN that have the Activity Monitor installed can receive broadcasts and thus monitor the activity of the Bin-Tec router.

### <span id="page-6-0"></span>**2.1.3 IPX Activated on All Interfaces**

By default, the Configuration Wizard activated IPX for all interfaces. IPX is now deactivated for all interfaces.

# **2.2 Companion CD**

### **2.2.1 New Foreign Language Versions Available**

Some parts of the BRICKware program suite are now additionally available in Italian, French and Spanish. The user is asked to select a language in the main setup. Then all parts of the BRICKware which are available in the selected language will be installed in this language. The products translated are the following:

- BRICKware Setup
- Configuration Wizard
- **B** CAPI/TAPI Configuration
- **TAPI Popup Dialogs**
- Main Setup

All other programs are available only in the languages of BRICKware 5.2.1.

#### **2.2.2 Documentation Setup**

The documentation setup has been redesigned. The initial languages used in this setup are English and German. In the near future, however, this list will be extended to include Italian, French and Spanish translations of the user´s guides of the latest products.

# <span id="page-7-0"></span>**3 Bugfixes**

### **3.1 CAPI/TAPI Configuration**

### **3.1.1 CAPI Global Settings Under Win2000**

In the CAPI/TAPI Configuration when running Windows 2000, the **Use Global Settings for the Remote Clients** setting did not work properly. This setting only worked for users belonging to the **Administrator** or **Power User** groups. The setting did not work for members of the **User** group.

Current status: This bug has been fixed.

#### **3.1.2 TAPI Global Settings Under Win2000**

TAPI only works under WIN2000 when **Use Global Settings for the Remote Clients** setting is configured. This is also the default setting.

### **3.1.3 CAPI/TAPI Configuration Rights**

Only the administrator can change settings to the CAPI/TAPI configuration when the **Use Global Settings for the Remote Clients** setting is configured; this has been the default value since the previous major release (release 5.2.1). Non-administrator users can only alter the CAPI/TAPI settings if the administrator clears the **Use Global Settings for the Remote Clients** check box.

### <span id="page-8-0"></span>**3.2 Configuration Manager**

### **3.2.1 Application Stops Responding (XCENTRIC only)**

After saving without having previously loaded a table, the application could fail to save and to respond to any further commands.

Current status: This bug has been fixed.

#### **3.2.2 Display of Interface**

Under certain circumstances, the name of an interface was not displayed correctly in Configuration Manager.

Current status: This bug has been fixed.

### **3.3 Configuration Wizard: (XCENTRIC only)**

#### **3.3.1 Default Number of a/b Terminals**

If an ISDN module (XCM-5S0) was installed in a slot number lower than an a/b module (XCM-S04AB), the Configuration Wizard erroneously and by default generated 2 terminals for the analog units. It should only have generated one terminal for each analog unit.

Current status: This bug has been fixed.

## <span id="page-9-0"></span>**4 Known Issues**

### **4.1 CAPI/TAPI Configuration**

#### **4.1.1 CAPI 16-bit Applications Under Win ME**

Manifestation: After installing the BRICKware program suite under Windows Millenium Edition, 16-bit CAPI applications may fail to function. The following error message could appear in the **Info** box:

#### **16-bit CAPI: NOT ready. CAPI2WSA.EXE not initialized**.

Workaround: The following is a possible solution when running BRICKware 5.3.1; not, however, earlier versions of the BRICKware:

- ➤ By using the CTRL+ALT+DELETE key combination, open the **Task Manager**.
- ➤ Click the **Processes** tab.
- ➤ Click the CAPI2WSA.EXE process.
- ➤ Click **End Process**.
- ➤ Return to the CAPI Configuration Program and press **Use these values**. The display in the **Info** box should then read:

#### **16-bit CAPI: CAPI.DLL is ready**.

#### **CAPI20.DLL is ready**.

The above workaround only needs to be performed once.

#### **4.1.2 Fails To Start**

The executable CAPI/TAPI Configuration file, rxc\_cfg.exe, can, under certain circumstances, fail to start. If it doesn´t work a second time, restart your system and try again.

### <span id="page-10-0"></span>**4.2 Configuration Manager**

### **4.2.1 Creating New Indices in some Tables**

If all variables in each of the following tables are not given a value, it is not possible to create new indices for the **sapAllowTable**, **sapDenyTable**, **ipxAllowTable** and **ipxDenyTable**.

In addition, for a new index to be created, it is necessary to set at least one of the following variables to verify: **SockNode**, **NodeMode**, **NetNode** or **TypeMode**.

To make sure a new index is created, enter a value for each variable regardless if the variable is set to *don't verify* or not.

### **4.2.2 Incompatible Versions of the MIB**

The Configuration Manager can only function properly if it contains a MIB which matches the software image of your router/PABX.

In the MIB file in the BRICKware on Release 5.1.Revision 3 and 5.1.4, some changes have been made in comparison with the version of the MIB in the software Release 4.9 Revision 4. Most importantly, these changes affect the configuration of the PABX. For example, in the software Release 4.9. Revision 4, it was only possible to delete an index in the **pabxExtensionTable** over the variable **destination**, this variable has been removed in the current BRICKware MIB file, making it impossible to delete an index with the Configuration Manager.

If you have a BinGO! Plus/BinGO! Prof/ NetRACER running the software image Release 4.9 Revision 4 and you want to use the PABX part of the MIB with the Configuration Manager on BRICKware 5.1.Revision 3 or 5.1.4, you can replace the MIB file in your BRICKware 5.1.3 or 5.1.4 with a MIB file compatible with your software image Release 4.9. Revision 4. This MIB file can be downloaded from the appropriate product page of BinTec´s WEB site. The contents of dbmib.zip, mibfile.win and Dbrowser.hlp, must then be extracted from the zip file and saved to your BRICKware directory, thus overwriting the existing corresponding files.